# ΟΔΗΓΙΕΣ ΓΙΑ ΤΗΝ ΥΠΟΒΟΛΗ ΗΛΕΚΤΡΟΝΙΚΗΣ ΕΝΣΤΑΣΗΣ ΕΝΑΝΤΙ ΤΩΝ ΠΙΝΑΚΩΝ ΠΡΟΣΩΡΙΝΩΝ ΑΠΟΤΕΛΕΣΜΑΤΩΝ ΤΗΣ ΠΡΟΣΚΛΗΣΗΣ ΕΚΔΗΛΩΣΗΣ ΕΝΔΙΑΦΕΡΟΝΤΟΣ ΩΡΟΜΙΣΘΙΩΝ ΕΚΠΑΙΔΕΥΤΩΝ ΣΤΑ ΔΙΕΚ ΓΙΑ ΤΟ 2019-2020

29 Αυγούστου 2019 (Ημερομηνίες υποβολής ενστάσεων: 03 Σεπτ 2019 00:00 – 05 Σεπτ 2019 23:59)

Παρακαλούμε πριν προχωρήσετε στη διαδικασία υποβολής της ένστασης συμβουλευτείτε την πρόσκληση εκδήλωσης ενδιαφέροντος. Η υποβολή ενστάσεων θα διαρκέσει τρεις ημέρες δηλαδή από 3/9/2019 έως 5/9/2019 σύμφωνα με το χρονοδιάγραμμα

Εάν έχετε κάνει μόνο «Προσωρινή Αποθήκευση» και όχι «Υποβολή», δεν θα έχετε λάβει αρ. πρωτ. και ως εκ τούτου μετά την ημ.νια λήξης των ηλεκτρονικών ενστάσεων η ένστασή σας δεν θα εκδικαστεί.

# **Για την υποβολή της ηλεκτρονικής ένστασης ακολουθείστε τις οδηγίες**

1. Κάνετε είσοδο στο σύστημα (https://mis.inedivim.gr/) με το όνομα χρήστη και τον κωδικό πρόσβασης που ορίσατε κατά την υποβολή της ηλεκτρονικής αίτησης.

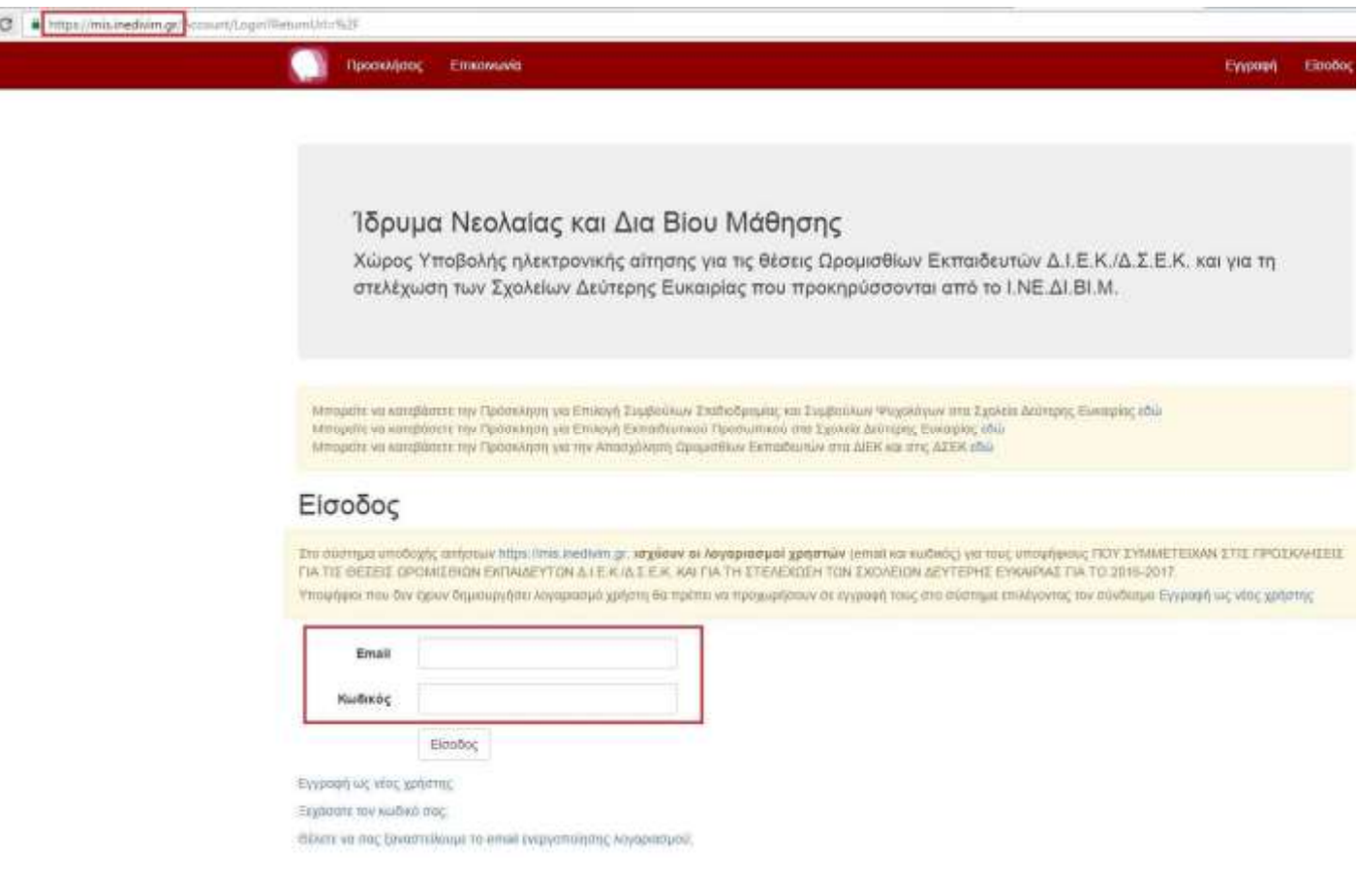

2. Στη συνέχεια επιλέγετε το κουμπί «Νέα Ένσταση». Δικαίωμα υποβολής ενστάσεων, έχουν όσοι υποψήφιοι είχαν προχωρήσει σε οριστική υποβολή αίτησης και έχουν λάβει αριθμό πρωτοκόλλου.

# Προσκλήσεις

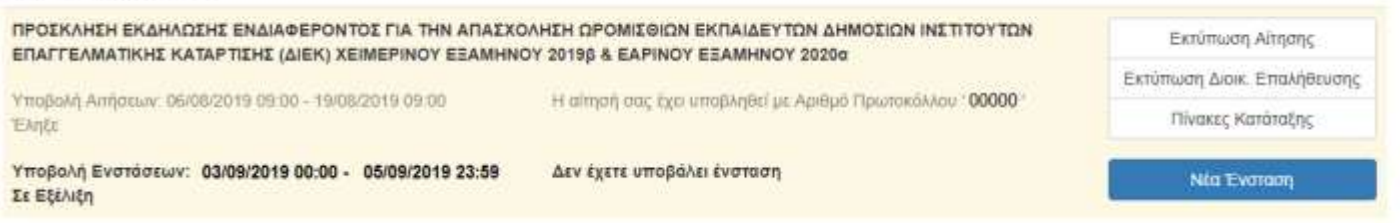

3. Μετά την επιλογή «Νέα Ένσταση» εμφανίζεται η ηλεκτρονική φόρμα υποβολής της ένστασης. Θα είναι προσυμπληρωμένα τα προσωπικά στοιχεία του ενιστάμενου βάσει του λογαριασμού χρήστη με τον οποίο έκανε είσοδο στο σύστημα.

#### ΠΡΟΣΚΛΗΣΗ ΕΚΔΗΛΩΣΗΣ ΕΝΔΙΑΦΕΡΟΝΤΟΣ ΩΡΟΜΙΣΘΙΩΝ ΕΚΠΑΙΔΕΥΤΩΝ ΔΙΕΚ ΧΕΙΜΕΡΙΝΟΥ ΕΞΑΜΗΝΟΥ 2019 β & ΕΑΡΙΝΟΥ ΕΞΑΜΗΝΟΥ 2020Ια

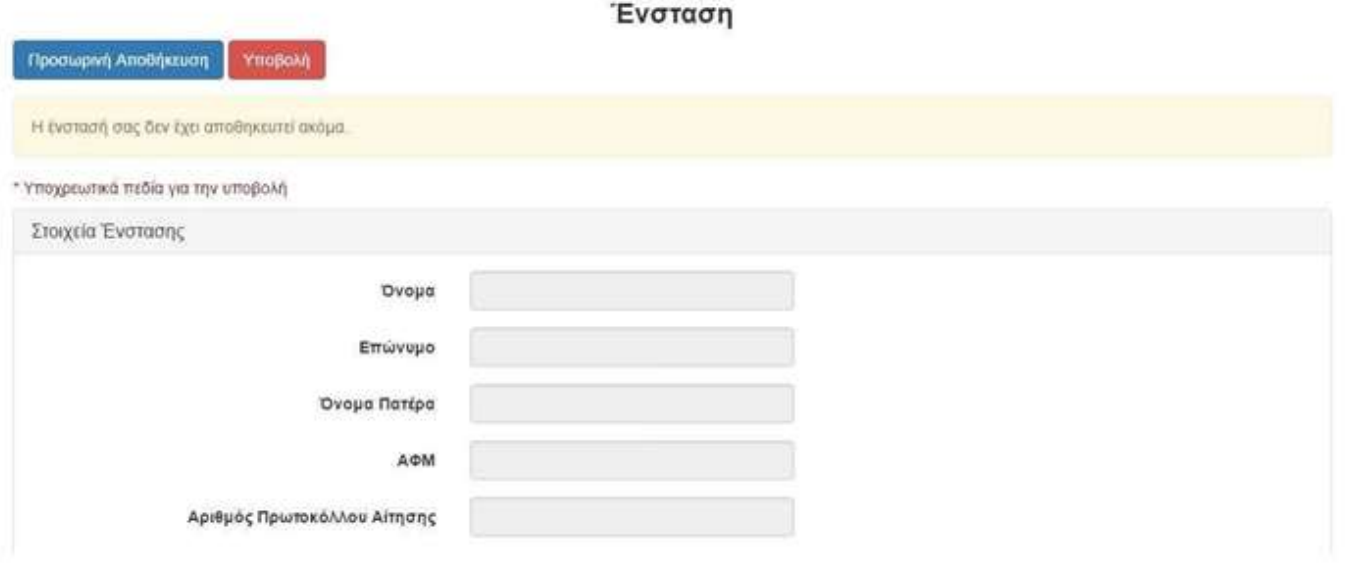

4. Στη συνέχεια συμπληρώνετε το κείμενο της ένστασης και μπορείτε επιπλέον να επισυνάψετε κάποιο αρχείο. Στην περίπτωση που ενίσταστε έναντι συνυποψηφίου θα πρέπει να το αναφέρετε στο κείμενό σας και να συμπληρώστε και τον αρ. πρωτ. της αίτησης του εκπαιδευτή. Προσοχή οι ενστάσεις κατά του πίνακα συνολικά, ή κατά του συνόλου των υποψηφίων που προηγούνται του ενιστάμενου, απορρίπτονται.

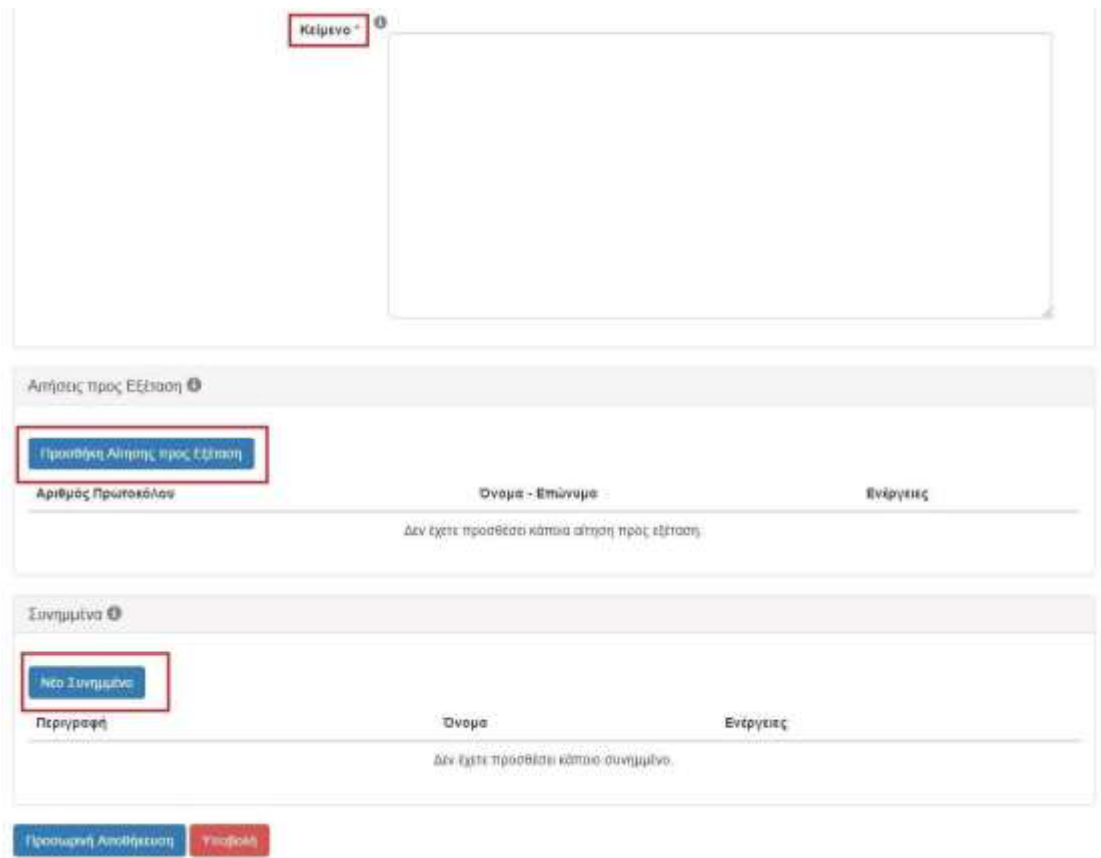

## a. Εάν επιλέξετε «Προσθήκη Αίτησης προς Εξέταση» εμφανίζεται το μήνυμα:

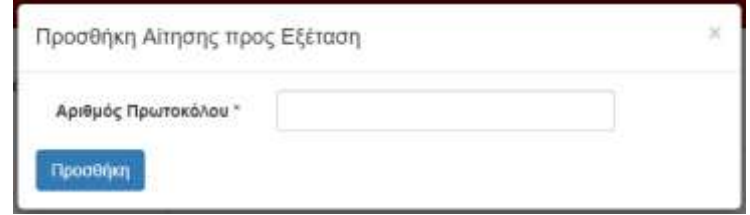

Συμπληρώνετε τον Αριθμό Πρωτοκόλλου και πατάτε Προσθήκη. Αν ο Αριθμός Πρωτοκόλλου δεν υπάρχει εμφανίζεται κατάλληλο μήνυμα. Συμπληρώνετε τον Αριθμό Πρωτοκόλλου και πατάτε Προσθήκη.

## b. Εάν επιλέξετε «Νέο Συνημμένο» εμφανίζεται το μήνυμα:

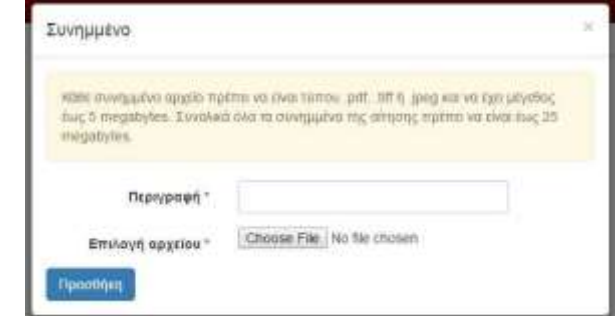

Μπορείτε να επιλέξετε αρχεία .pdf, .tiff, .jpg έως 5 ΜΒ το καθένα και συνολικά μέχρι 25 ΜΒ.

5. Μετά την ολοκλήρωση της διαδικασίας μπορείτε να κάνετε προσωρινή αποθήκευση ή υποβολή.

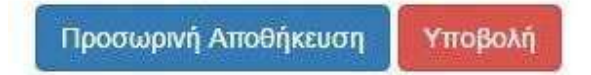

a. Εάν επιλέξετε «Προσωρινή Αποθήκευση» τότε στην σελίδα των προσκλήσεων θα εμφανιστεί το μήνυμα:

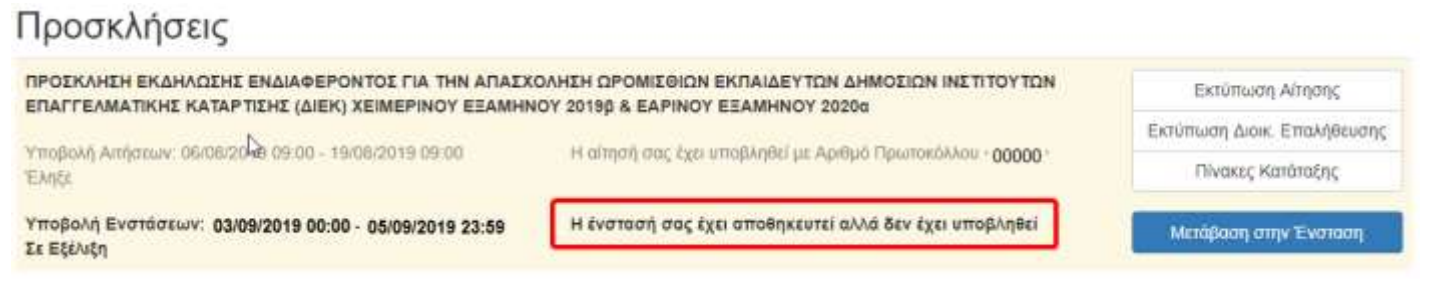

Σε αυτό το σημείο η ένστασή σας δεν έχει υποβληθεί, δεν έχει λάβει αρ, πρωτ. και δεν θα εξεταστεί.

Εάν θέλετε να την υποβάλετε θα επιλέξετε «Μετάβαση στην Ένσταση» και στη συνέχεια θα επιλέξετε «Υποβολή»

b. Εάν επιλέξετε «Υποβολή» τότε στην σελίδα των προσκλήσεων θα εμφανιστεί το μήνυμα:

Σε αυτό το σημείο η ένστασή σας είναι έγκυρη. Μπορείτε να συνέχεια με την επιλογή «Μετάβαση στην Ένσταση» να την τροποποιήσετε ή να την εκτυπώστε:

#### ΠΡΟΣΚΛΗΣΗ ΕΚΔΗΛΩΣΗΣ ΕΝΔΙΑΦΕΡΟΝΤΟΣ ΩΡΟΜΙΣΘΙΩΝ ΕΚΠΑΙΔΕΥΤΩΝ ΔΙΕΚ ΧΕΙΜΕΡΙΝΟΥ ΕΞΑΜΗΝΟΥ 2019 β & ΕΑΡΙΝΟΥ ΕΞΑΜΗΝΟΥ 2020 Ια

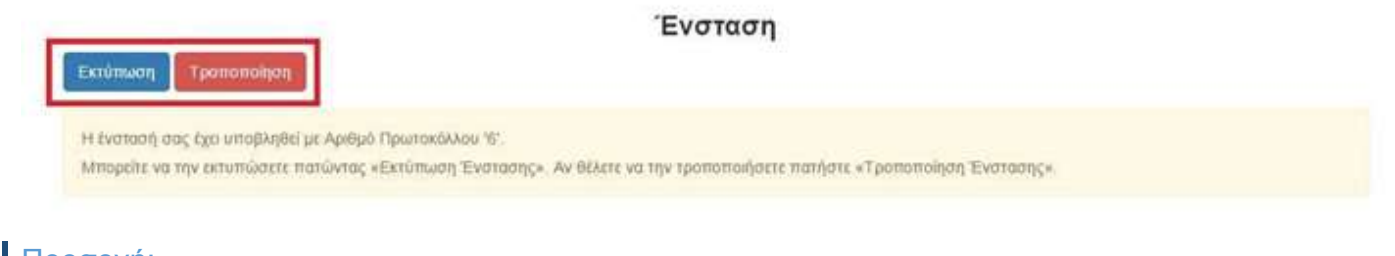

Προσοχή:

να έχετε ολοκληρώσει σωστά τη διαδικασία υποβολής ζενστασης θα πρέπει να έχετε κάνει υποβολή, να έχετε λάβει αριθμό πρωτοκόλλου και να έχει εμφανιστεί το κουμπί «Εκτύπωση».